# ADVIEW 2 SIMPLE INTEGRATION

## PURPOSE

The purpose of this document is to outline how to integrate your ADview 2 into our free, downloadable ADviewer software. In additional to this documentation we have a video walkthrough available the URL below:

https://www.adctoday.com/adview2-simple-emr-integration

### STEP 1: DOWNLOAD SOFTWARE

The first step is to download the ADviewer software from our website. You can download software via the link below:

#### https://www.adctoday.com/adview2

On this page head over to the "EMR" tab. Along the "Simple" EMR column scroll to the bottom and click "Download Now":

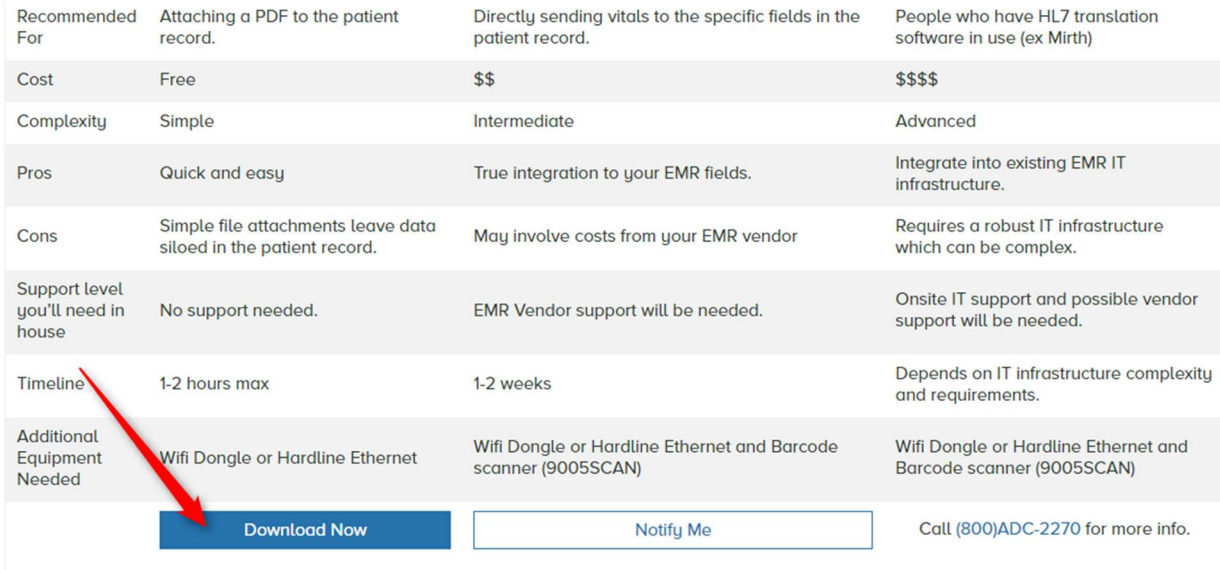

Once this is downloaded you can double right click to install. Once installed, the program will automatically run and you will see an icon on your desktop called "Adviewer":

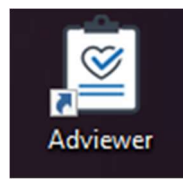

### STEP 2: CONNECT THE ADVIEW 2 TO THE ADVIEWER SOFTWARE

After installation of the software it will automatically run on your computer. You will be presented with the screen below:

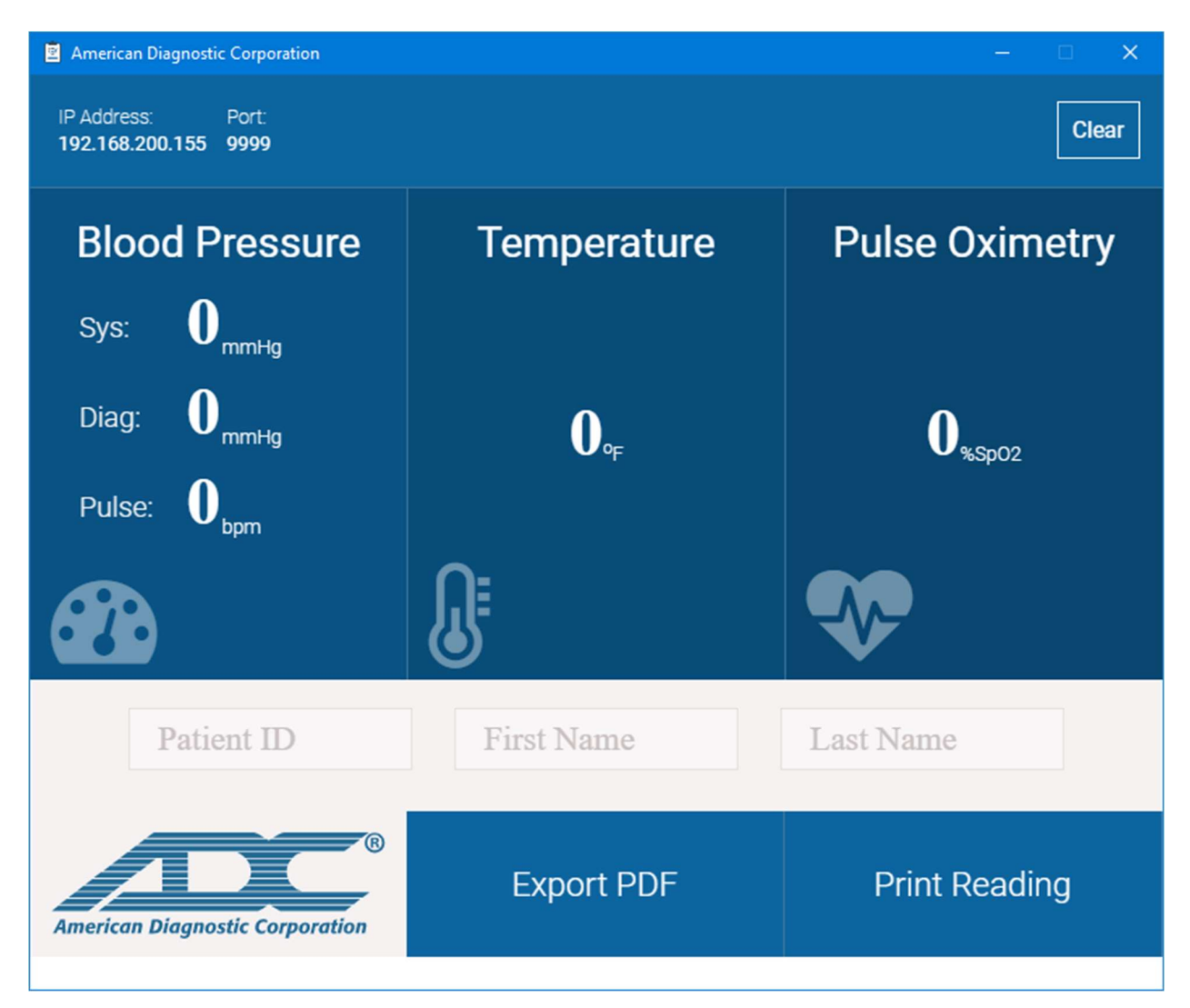

Right now, the key information we want to record is your systems IP address and port number which is displayed in the upper left corner of the screen:

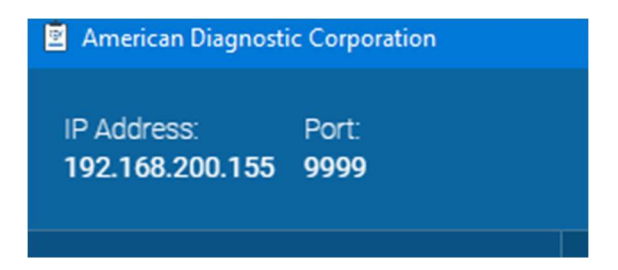

This is the information we will need to load into the ADviews Advanced configuration screens.

With this information, we can now configure our Adview to send readings to this address. The first step is to plug in the Adview 2 to a PC configured to access the Advanced Configuration. Plug a USB cable to the ADview 2's USB service port. This is marked with a 'Gear' icon.

If you do not have a PC configured to access the Advanced Configuration please refer to the link below for how to set this up:

<insert link>

Once connected we can access the Advanced Configuration by typing the following address in you web browsers address bar:

#### http://model260.local

You will be presented with the following logon:

# Login

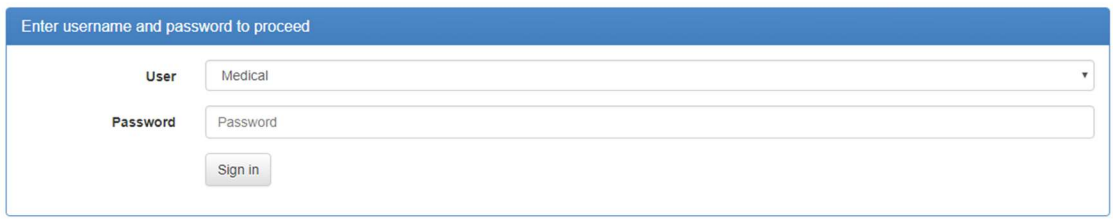

Drop down the user to the "Service" user and enter the password for the service account. The default password is 'service'.

Once logged in navigate to 'Device Configuration  $\rightarrow$  EMR Settings':

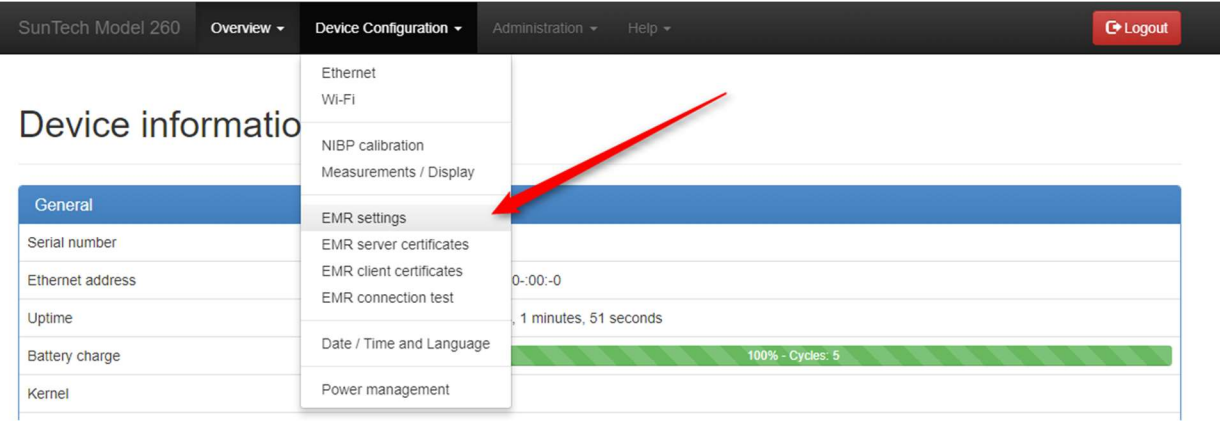

This page will allow us to enter the IP address and port number we recorded on our Adviewer screen. There are two sections we will want to load this information. First once under the 'Configure DEC' heading and another under the 'Configure PDQ' heading.:

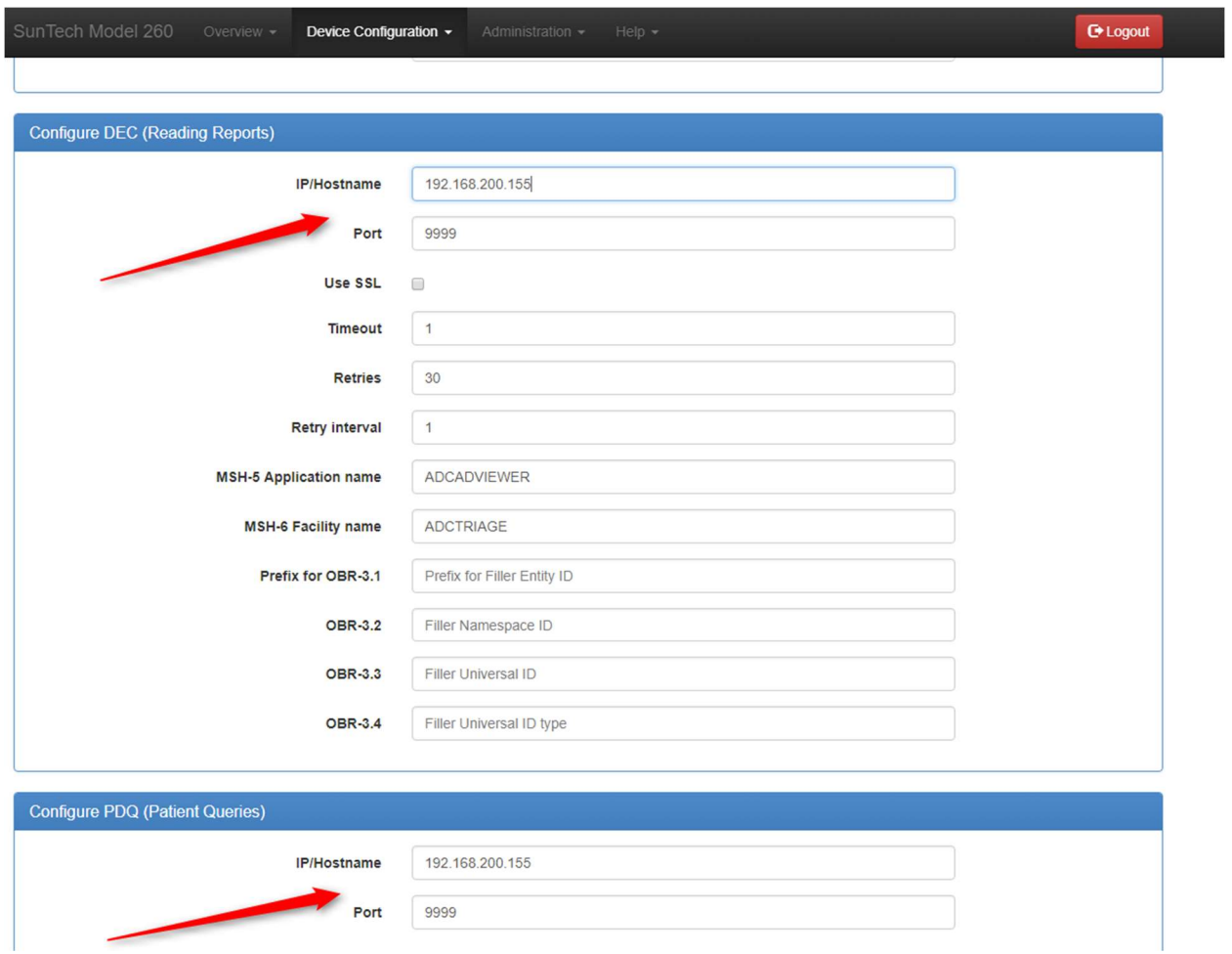

 Once you have entered the IP and port information into both fields you can click 'Apply' in the bottom left of the screen.

Lastly, if you are not using a barcode scanner to scan patient IDs then you will want to navigate to 'Device Configuration  $\rightarrow$  Measurements / Display' and unclick 'Use HL7 connect to validate scanned patient IDs':

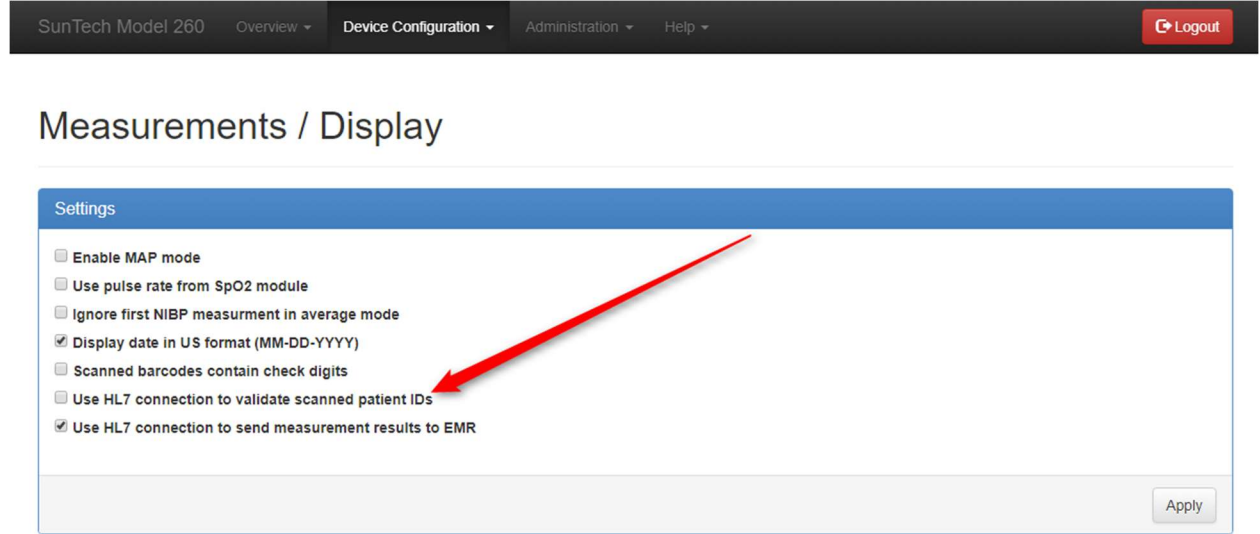

We are all set. You can now log out of the advanced configuration and disconnect your USB cable.

## STEP 3: SENDING READINGS TO THE ADVIEWER SOFTWARE

With the Adview 2 configured we can now send readings to the Adviewer software. First thing we want to make sure of is that the Adview is connected to the network either by a hardwired Ethernet cable OR using our optional WiFi dongle.

You can now go ahead a take a reading on the device. Once the reading is taken you can send the reading over the network by pressing the 'Memory' button then the 'center nob' on the front of the device.

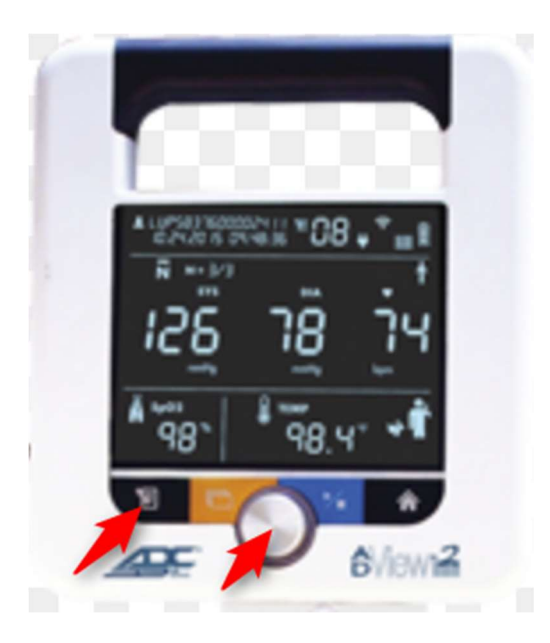

You will see a flashing "EMR" icon with a check next to the it:

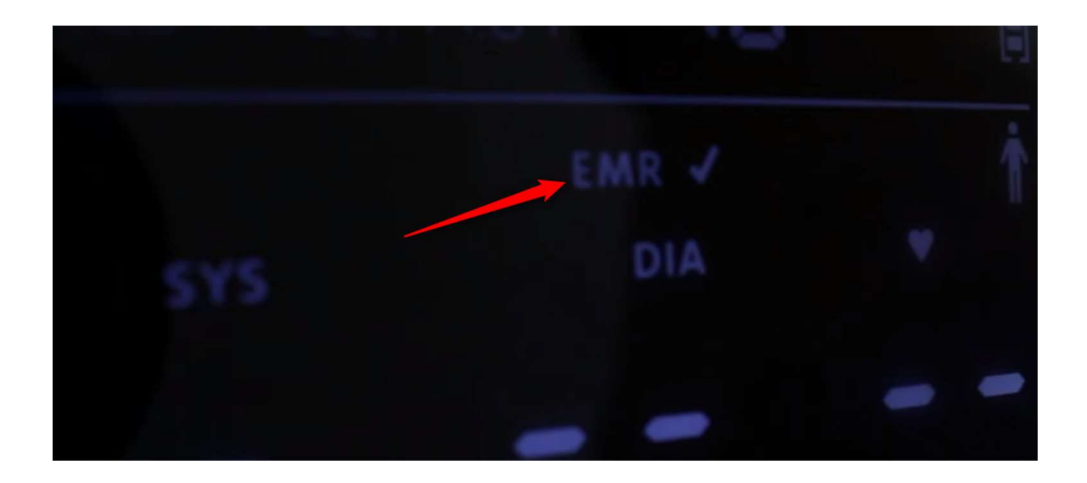

If successful you will see a check box and a small envelope on the screen:

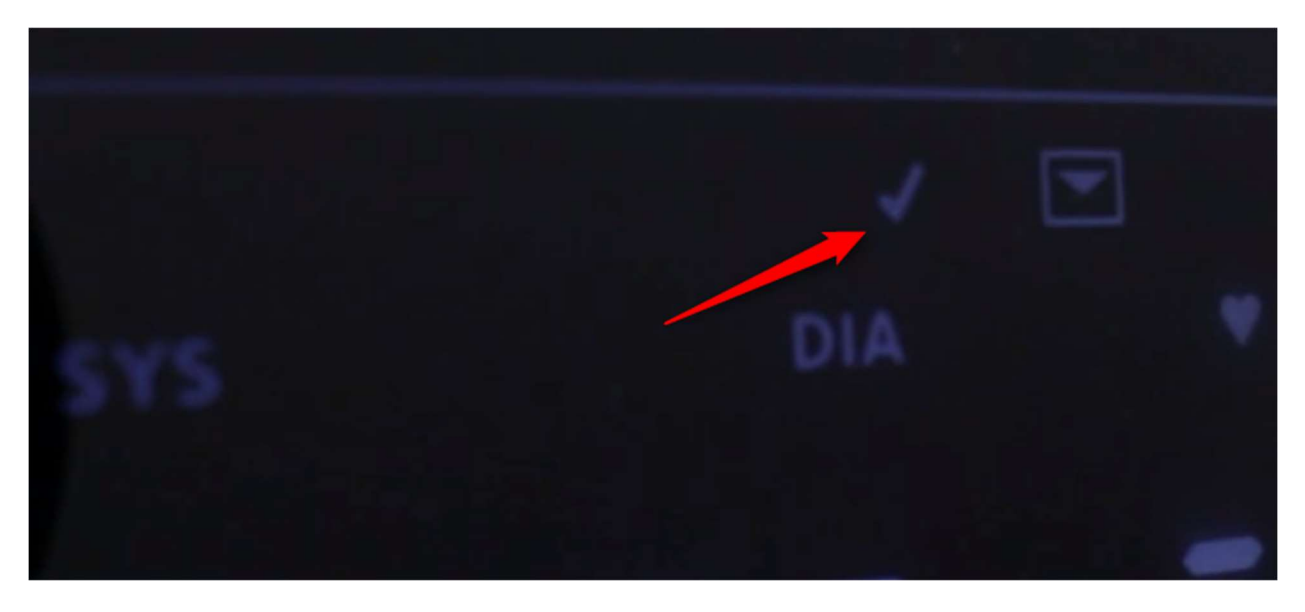

If not successful you will see an error message displayed on the screen. Most errors are related to the Adview being disconnected from the network, the advanced configuration is not pointing to the correct address, OR the Adviewer software is not running.

At this point you will now see the reading on screen within the Adviewer software.

You now have the ability to export the reading either to a local printer OR a PDF file which you can use to attach to the patients record.

That is it!